### **I-O DATA**

# 用 ガ イ ド

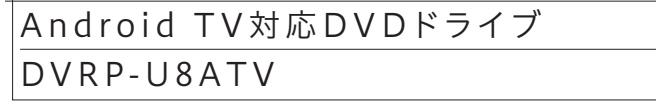

#### [常時]を選んだ場合

```
「常時」を選んだ場合、次回から選んだアプリが自動で起動し
ます。解除したい場合は、Android TVで以下の操作をしてく
ださい。
操作例:[設定]-[アプリ]-[(アプリ名)]-[デフォルトを削除]
```
# Android TVで使うための事前準備

#### つなぎ方

本製品からメディアを取り出したあと、Android TVから 取り外してください。

#### 取り外し方

### 1.TVをインターネットに接続する

- ・Android TVやパソコンにつないでも動作しない Q ・動作が不安定になる
- パソコンの場合、接続先のパソコンをAC電源に接続してください。
- USBハブや延長ケーブルをお使いの場合は、添付のUSBケーブ ルで直接つないでください。
- 別のUSBポートに接続してください。
- 他のUSB機器を取り外してください。

2 Android TVに以下のようなメッセージが表示される ので、リモコンの[ホーム]または[戻る]を押してメッ セージを閉じる

3 リモコンの[アプリ]ボタンなどからアプリ一覧を起動 し、アプリを選んで起動する

● 別売のACアダプター「USB-ACADP5R」は「アイオープラザ」で お買い求めください。

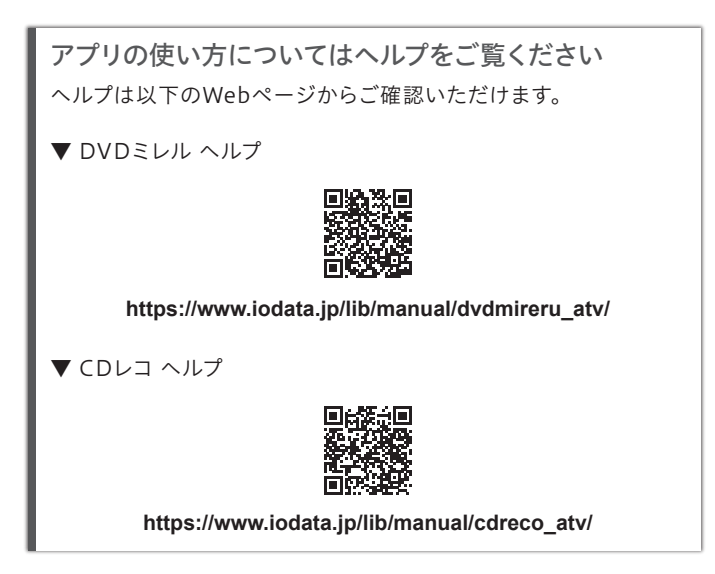

Googleアカウントの作成には、パソコンまたはスマートフォンまたは 。<br>タブレットが必要です。TV本体で作成することはできません。

## ? 困ったときには

上記をお試しいただいても動作が不安定な場合は、バスパワー不 足が考えられます。別売のAC アダプター「USB-ACADP5R」を接 続してお使いください。

#### **https://www.ioplaza.jp**

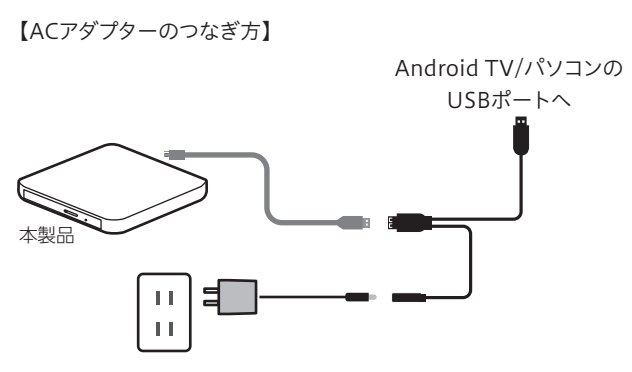

- DVDミレル(TV用) Android TVで、市販のDVD映像を再生することができます。
- $\bullet$  CDレコ(TV用) Android TVで、CDの再生・取込・取り込んだ楽曲の再生など ができます。
- DISC LINK Platinum 簡単な操作でデータディスクを作成することができます。
- 1 リモコンの[ホーム]ボタンを押し、ホーム画面を表 示する ※ リモコンのアプリボタンを押してアプリを開くこともできます。

#### 2 [アプリ]を選択して[決定]ボタンを押す

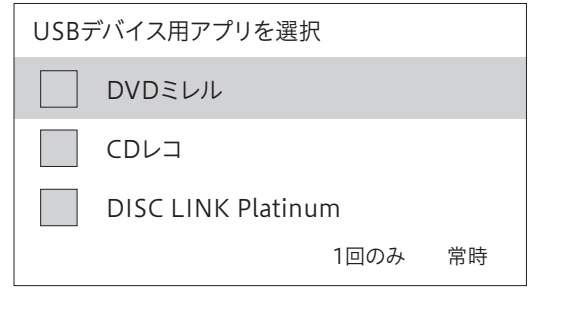

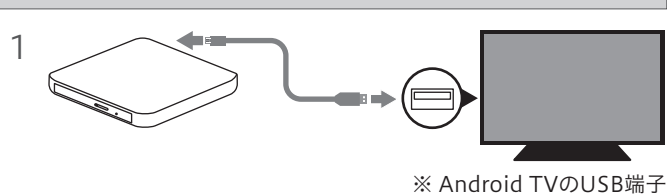

につなぎます。

#### 用意するもの

本製品をAndroid TVでご利用いただくためには、事前準 備が必要です。順に設定をおこなってください。 なお、事前準備について詳しくはTVの取扱説明書をご覧く ださい。

- 2「アカウントとログイン]を選択して「決定]ボタンを押す
- 3 「アカウントの種類の選択」画面で、[Google]を選 択して[決定]ボタンを押す
- 4 「2.Googleアカウントを作成する」で設定したメー ルアドレスとパスワードを入力して、ログインする

TVをインターネットに接続してください。(ルーターとTVを LANケーブルでつないでください。)

- ※ インターネット環境の構築について詳しくは、ご契約になるプロバイ ダーや、光回線(FTTH)・CATV回線・ADSL回線などを提供している回 線業者にご相談ください。
- ※ すでにTVをインターネットに接続している場合は本手順を読み飛ばし 「2.Googleアカウントを作成する」へお進みください。

2.Googleアカウントを作成する

アプリをTVにインストールするためにGoogleアカウント が必要です。

Googleアカウントをお持ちではない場合は、以下の手順も しくはGoogleホームページをご確認いただき、Googleア カウントを作成してください。

※ Googleアカウントをお持ちの場合は本手順を読み飛ばし、「3.Google アカウントでTVにログインする」へお進みください。

#### 3.GoogleアカウントでTVにログインする

#### 作成したGoogleアカウントでTVにログインしてください。

※すでにGoogleアカウントでログイン済みの場合は本手順を読み飛ば 本製品でご利用いただけるアプリの概要 ノンスターク マンコンプログラム マンスターク マンスターク マンストールする」への A<br>し、「4.TVにアプリをインストールする」へお進みください。 タイム

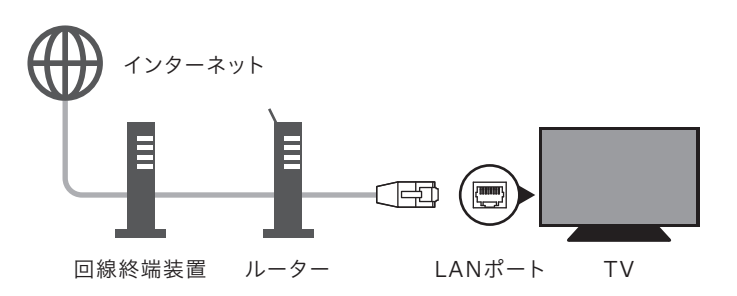

**http://accounts.google.com/signup**

1 用意したパソコンまたはスマートフォンまたはタブ レットで下のQRコードを読み込むか、URLにアクセ スする

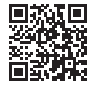

2 画面の指示にしたがってメールアドレスとパスワー ドを設定し、アカウントを作成する

#### 4.TVにアプリをインストールする

TVに使いたいアプリをインストールしてください。

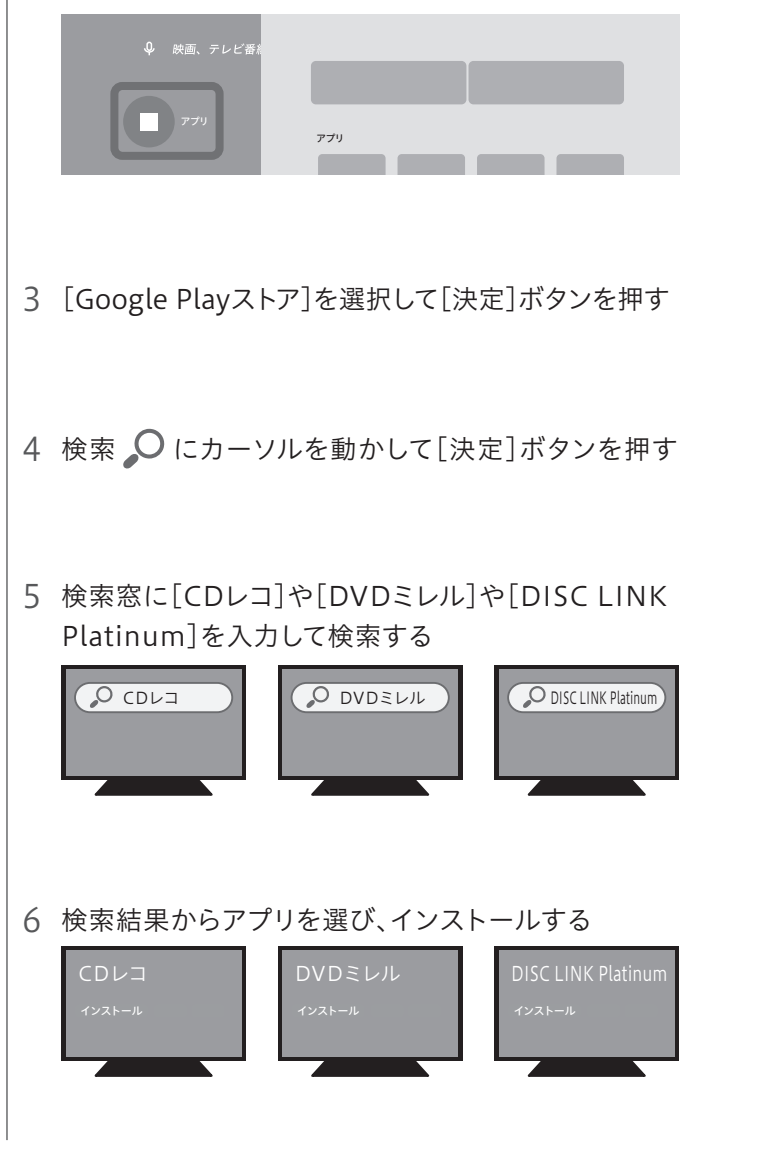

- 1 ① リモコンの[ホーム]ボタンを押し、ホーム画面を 表示する
- ② 上下左右のカーソルを動かし、[設定]を選択して [決定]ボタンを押す

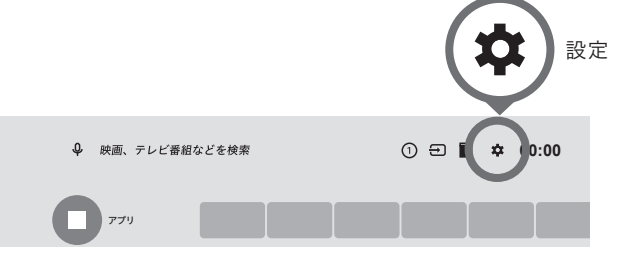

パソコンでの使い方はうら面をご覧ください。

MEL 67003162

MANU000582

#### Android TVでの使い方はこちらの面をご覧ください

#### ルーターとTVをWi-Fiでつなぐ場合

- ① ご利用のWi-FiルーターのSSIDとパスワード(暗号キー)をメモ しておいてください。
- ② TVのリモコンで[ホーム]ボタンを押し、ホーム画面を表示してく ださい。
- ③ 上下左右のカーソルを動かし、[設定]を選択して[決定]ボタン を押してください。
- ④ [通信設定]や[ネットワークとインターネット]などのメニューか ら設定します。画面の指示にしたがってWi-FiルーターにTVを Wi-Fi接続してください。

操作について詳しくはTVの取扱説明書をご覧ください。

# ■ Android TVで使うための事前準備(続き) わたりについて しょうしょう しょうしょう しょうしょう あいしょう しょうしょう しょうしょう しょうしょう しょうしょう

#### Googleアカウントとは

Googleサービスを利用する際に必要となる、メールアドレスとパス ワードで構成されるアカウントのことです。 Googleアカウントの作成は無料です。

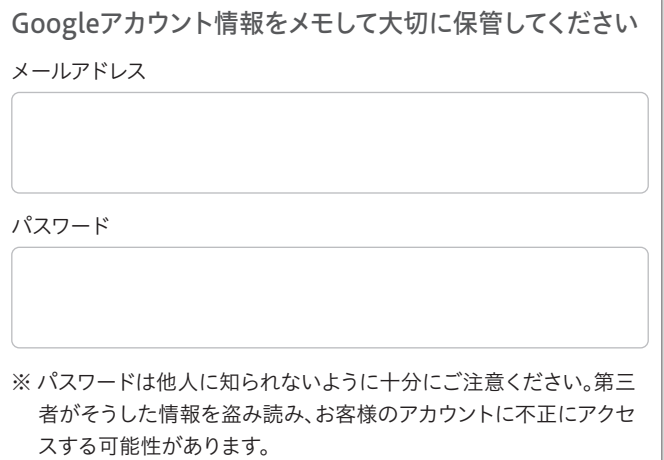

以上で事前準備は完了です。右記「Android TVで使う」を 参照し、TVと本製品を接続してご利用ください。

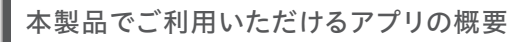

手順5でメモした「シリアル番号」または「プロダクトキー」を入力し ます。シリアル番号(プロダクトキー)はソフトウェアをダウンロード すると送付されるメールでも確認することができます。 ※ 製品本体に貼りつけられているシリアル番号(S/N)とは異な ります。

以上でインストールは完了です。

※自動的にインストールが始まらない場合は、デスクトップ上 に追加されたフォルダー→[Setup(.exe)]または[インス トールする(.exe)]ファイルの順にダブルクリックします。 ※ ユーザーアカウント制御の画面が表示された場合は、[はい] または[許可]をクリックします。

#### ⇒ 自動的にインストールが始まります。 画面の指示にしたがってインストールします。

#### インストール中または初回起動時に、シリアル番号や プロダクトキーの入力画面が表示された場合

以上で、完了です。

- 本製品以外での使用は保証できません。また、本製品で他のライ ティングソフトウェアを使用して万一障害が発生した場合は弊社で はサポートいたしかねます。ご使用のライティングソフトウェアメー カーにお問い合わせください。
- 省電力機能を無効(オフ)にしてください。無効(オフ)にしないで書 き込みをおこなうと、書き込みに失敗する場合があります。
- マルチセッション・マルチボーダー(セッション単位でデータを追記 することです)記録したメディアの使用済み容量を知りたい場合は、 「B's Recorder 16」を起動し、補助メニューを閉じた後、[メディア] メニューの[情報]から使用済み容量をご確認ください。エクスプ ローラーの[ファイル]メニューの[プロパティ]を選択すると表示さ れる"使用領域"ではOSの仕様により最後のセッションの容量しか 表示されません。
- 2層DVD±Rメディアにマルチセッションで書き込みをおこなった場 合、他のドライブでは最初のセッションのみ読み込むことができます。
- ●一度でも書き込みに失敗したDVD+RW、DVD-RW、CD-Rメディア は使用しないでください。正常に動作しない場合があります。また、 書き込みに失敗したDVD+RW、DVD-RW、DVD-RAM、CD-RWメ ディアは「B's Recorder 16」を使用して、いったんデータを消去した 後にご利用ください。なお、書き込みに失敗したメディアの保証はい たしておりません。
- DVD+RW、DVD-RW、DVD-RAM、CD-RWメディアの消去(初期 化)は書き込みをおこなったライティングソフトウェアを使用してく ださい。
- ハードディスクにいったんデータを書き込んでから、メディアへの書 き込みをおこなう場合、書き込むファイルと同じサイズの空き容量が ハードディスク上に必要です。
- 「B's Recorder 16」が対応していないDVD/CDドライブの場合は、 書き込み先としてご利用いただくことができません。本製品を読み 込み元ドライブとしてご利用ください。
- ●音楽データを書き込んだCD-R、CD-RWメディアを再生するには、 再生するCDプレーヤーがCD-R、CD-RWメディアに対応している 必要があります。
- エクスプローラーなどからダウンロードしたファイ 6 ルのある場所(ダウンロードフォルダー等)を開く
- クリックし、解凍する ("XXX"には数字が入ります)

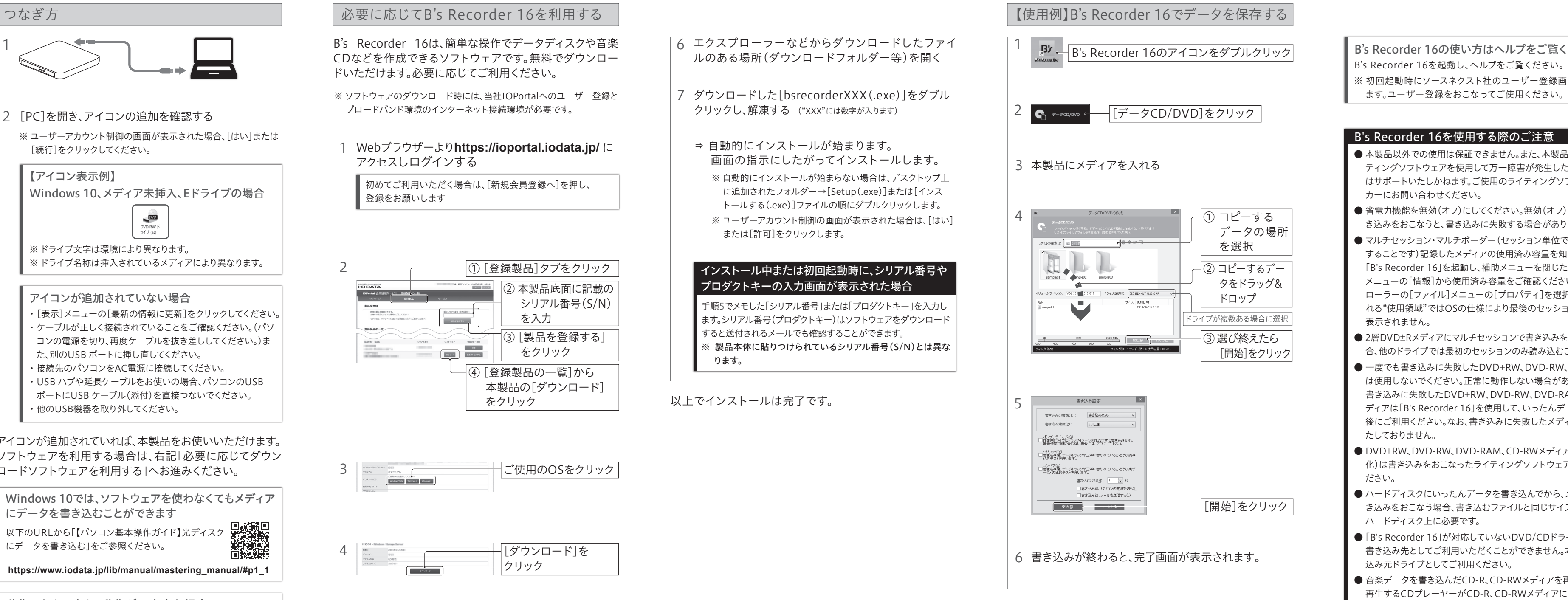

#### B's Recorder 16を使用する際のご注意

- 2 本製品からメディアを取り出す
- 3 USBケーブルをパソコンから取り外す

B's Recorder 16を起動し、ヘルプをご覧ください。 B's Recorder 16の使い方はヘルプをご覧ください ※ 初回起動時にソースネクスト社のユーザー登録画面が表示され

ロードソフトウェアを利用する」へお進みください。

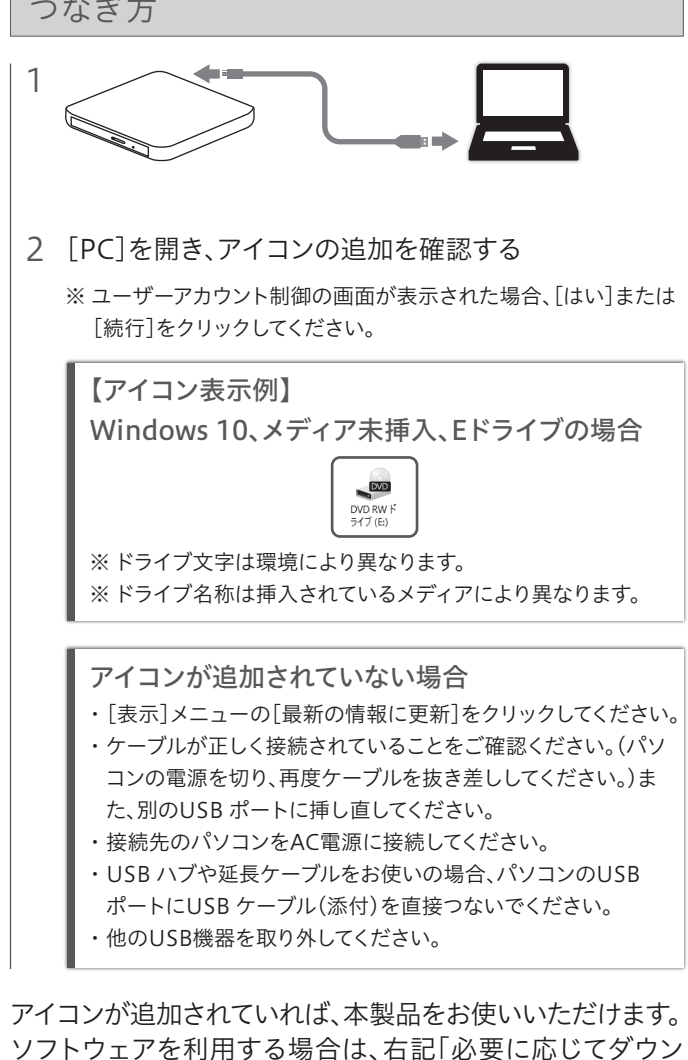

#### 取り外し方

パソコンの電源が入っている状態で、本製品を取り外す場合 は、以下の操作をおこなってください。

1 本製品のイジェクトボタンを押し、メディアを取り出す

2 USBケーブルをパソコンから取り外す

使用しているソフトウェアをすべて終了してから、取り外しをおこな ってください。それでも同じメッセージが表示された場合、パソコン の電源を切ってから本製品を取り外してください。 「取り外しできない」旨のメッセージが表示された場合

- ※ ソフトウェアのダウンロード時には、当社IOPortalへのユーザー登録と ブロードバンド環境のインターネット接続環境が必要です。
- 1 Webブラウザーより**https://ioportal.iodata.jp/** に アクセスしログインする

初めてご利用いただく場合は、[新規会員登録へ]を押し、 登録をお願いします

B's Recorder 16は、簡単な操作でデータディスクや音楽 CDなどを作成できるソフトウェアです。無料でダウンロー ドいただけます。必要に応じてご利用ください。

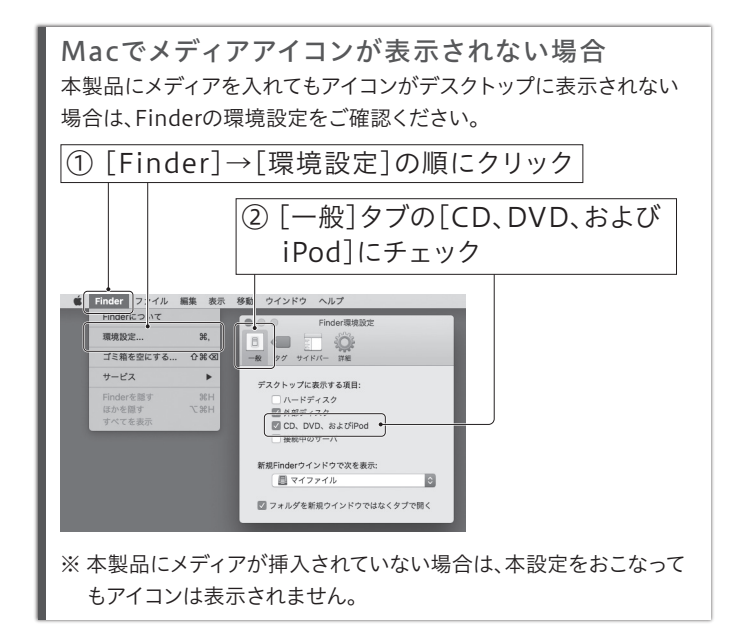

# Macで使う

つなぎ方

メディアの再生、書き込みについては「iTunes」等のアプリ ケーションや「Finder」の機能をご利用ください。使用方法 については各アプリケーションのヘルプをご確認ください。

#### 使い方

アイコンが表示されていれば、本製品をお使いいただけます。

2 本製品にメディアをセットし、 デスクトップ上にメディアアイコン (◎) が 表示されることを確認する

※ 本製品にメディアが入っていないと、アイコンは表示されません。

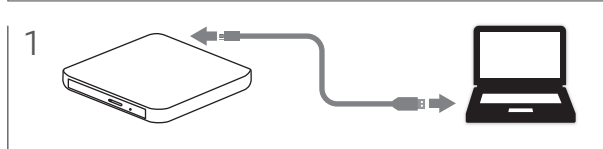

「Finder」の操作方法については以下からもご覧いただ けます ■ 大学 大学 (<br>『大学 大学 (<br>『大学 大学 ( 以下のURLから「【パソコン基本操作ガイド】光ディス クにデータを書き込む」をご参照ください。

diam.

**https://www.iodata.jp/lib/manual/mastering\_manual/#p1\_1**

#### 取り外し方

1 メディアアイコンをゴミ箱に捨てる ※ メディアアイコンが表示されていない場合 は、ディスクユーティリティを開き、メディ アの取り出しをおこなってください。

シリアル番号(プロダクトキー)はインストール中またはソフト ウェアの初回起動時に入力を求められます。シリアル番号(プロダ クトキー)は以下のいずれかの方法で確認することができます。 ・ソフトウェアをダウンロードすると送付されるメール ・上記手順5の画面 ※ 製品本体に貼りつけられているシリアル番号(S/N)とは異な

ります。

#### シリアル番号(プロダクトキー)はインストール時 または初回起動時に必要です

B's Recorder 16のシリアル番号

└─┴─┴─┴─┴─┸─┴─┴─┴─┸─┴─┴─┴─┸─┴─┴─┴─┸─┴─┴─┴─┸─┴─┴─┴─┸─┴─┴─┴─┘

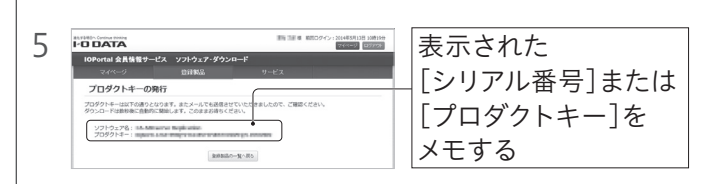

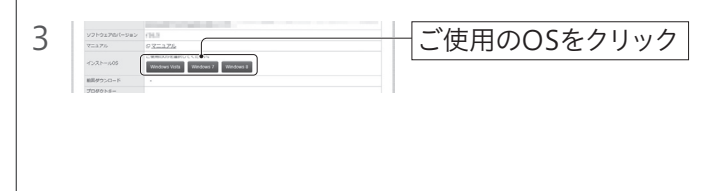

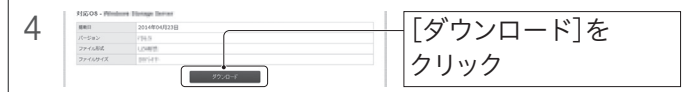

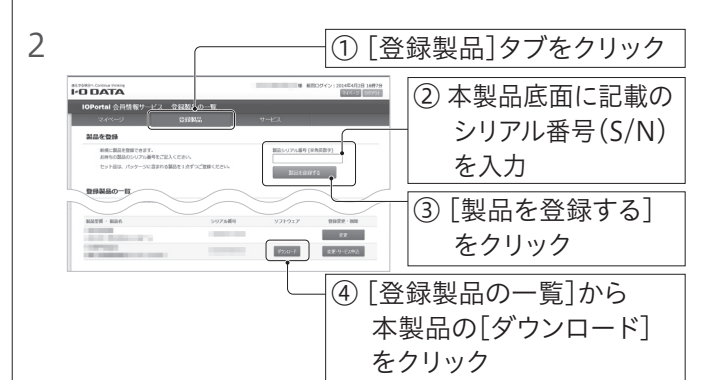

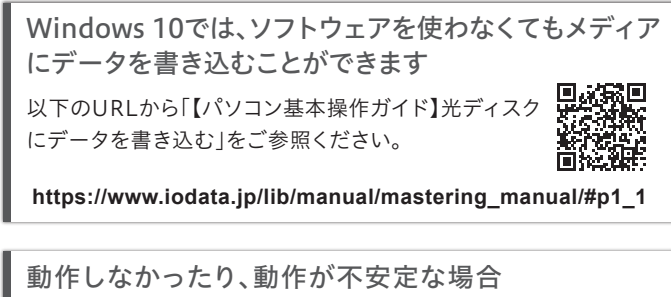

本紙表面「困ったときには」をご覧ください。

動作しなかったり、動作が不安定な場合 本紙表面「困ったときには」をご覧ください。